## **PROMETRIC ― ID登録・試験申込の手順**

- 1. 無人航空機操縦士試験申込システムより送られてきた通知メールに記載されているURLから PROMETRIC(https://www.prometric -jp.com/)にアクセスします。
- 2. 上メニューより[受験者の方]をクリック。 [試験一覧・検索]へ進みます。

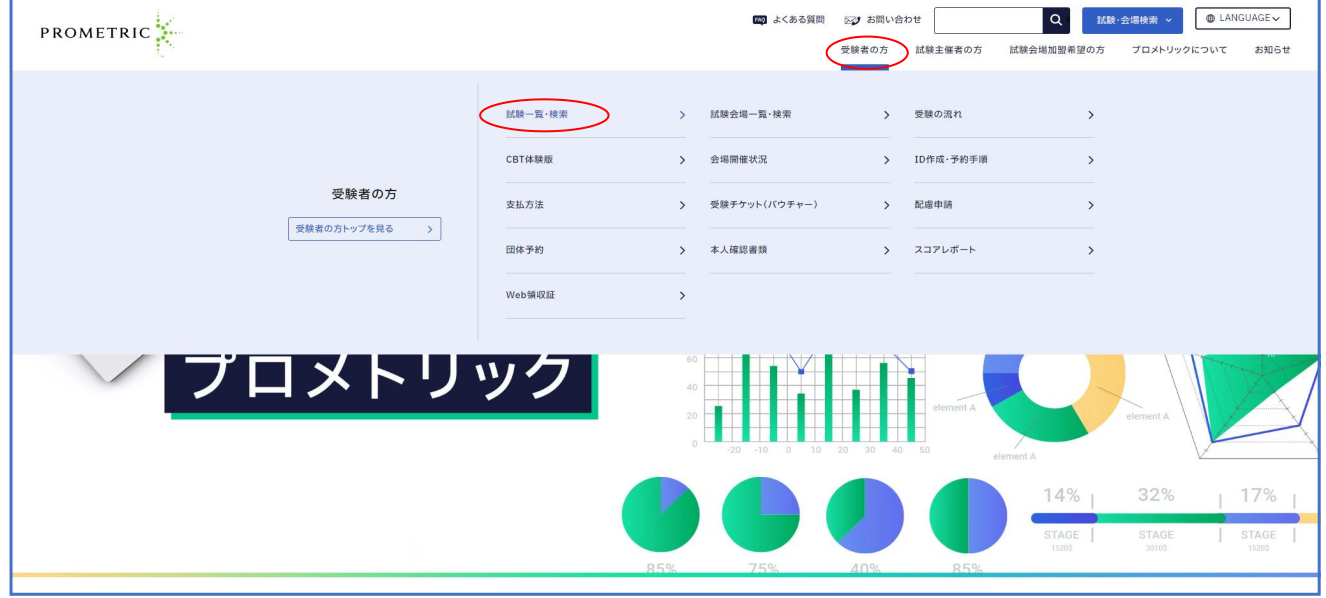

3. フリーワードに「一等」と入力し[検索する]をクリックします。 検索結果一覧より『無人航空機操縦士試験』をクリック。

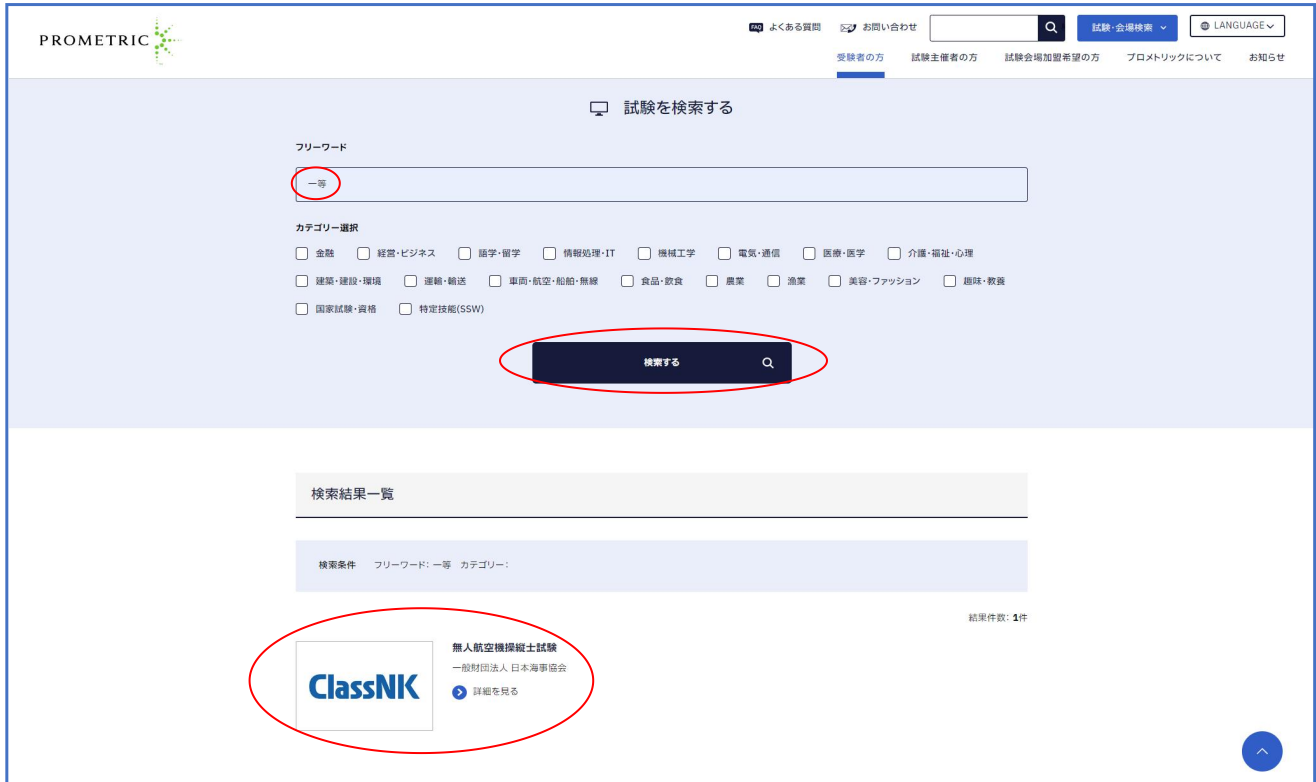

## 4. [試験予約]までスクロールし、ID作成を行ってください。

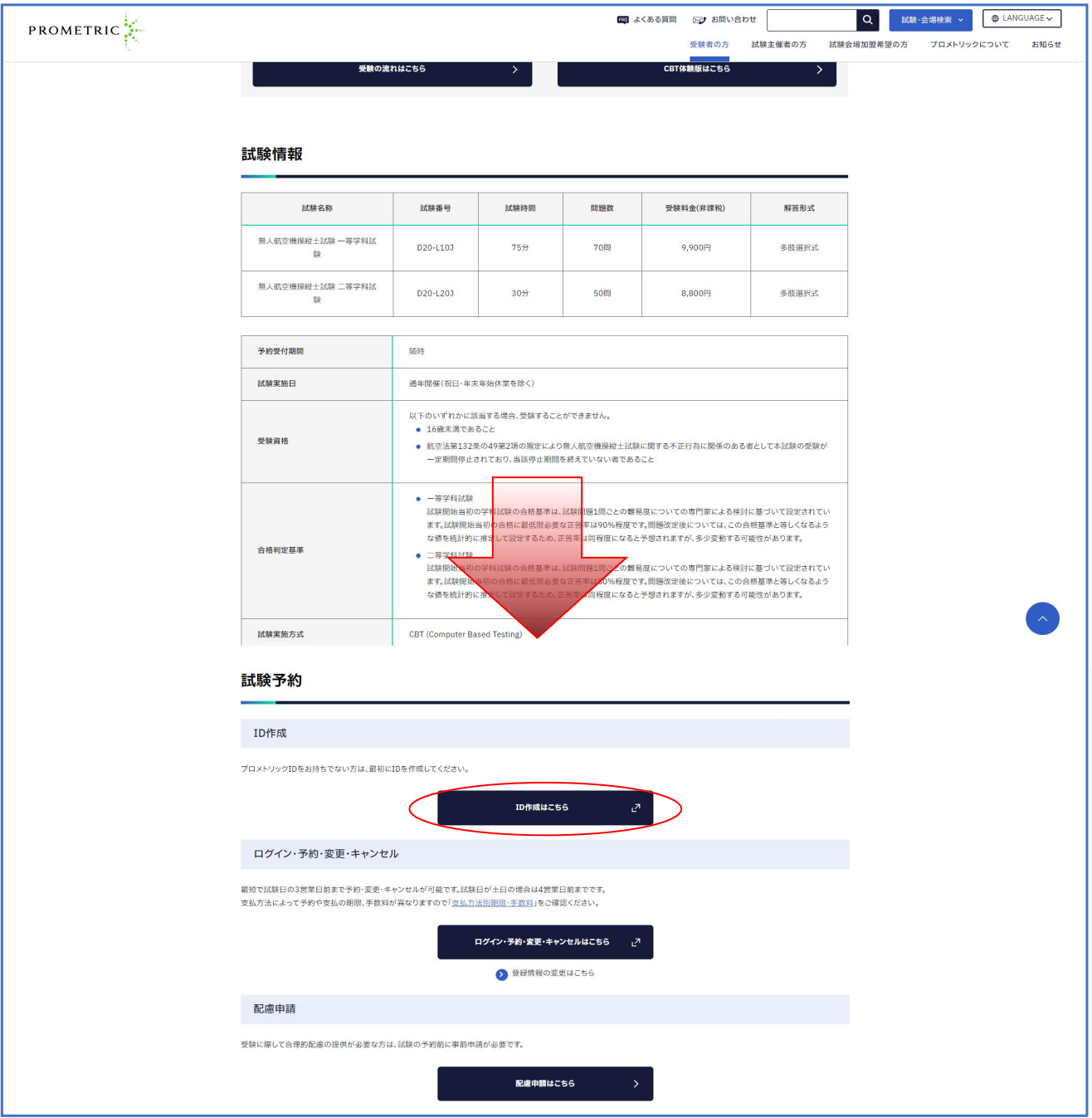

5. IDとパスワードを入力し認証を行い、ログインします。

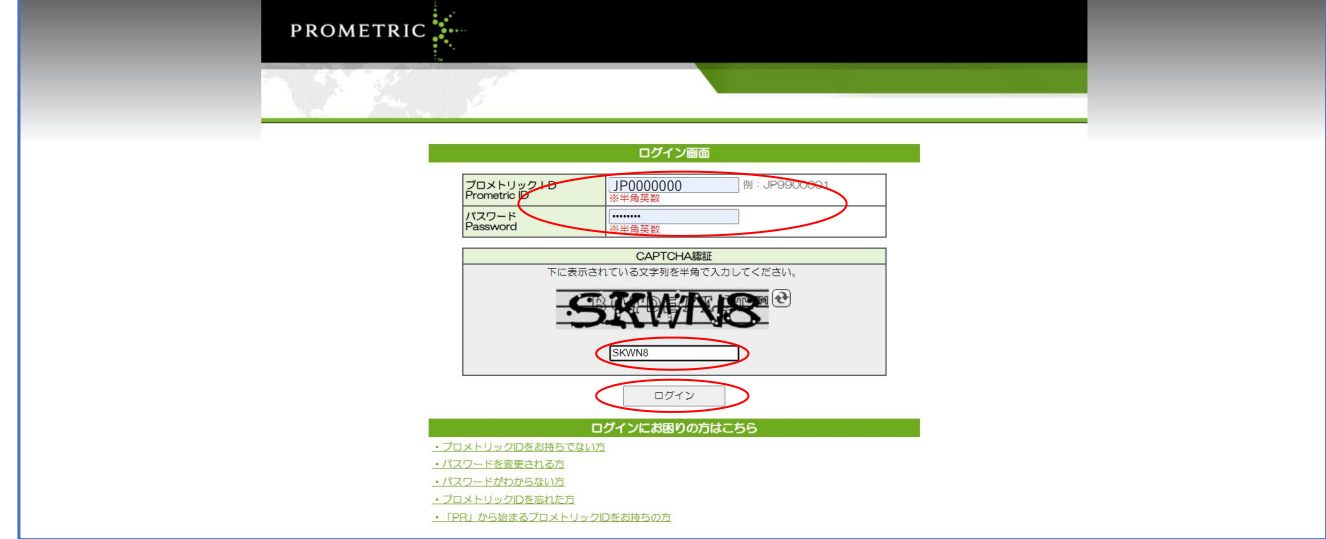

## 6. ログイン後[試験を予約する]をクリック。

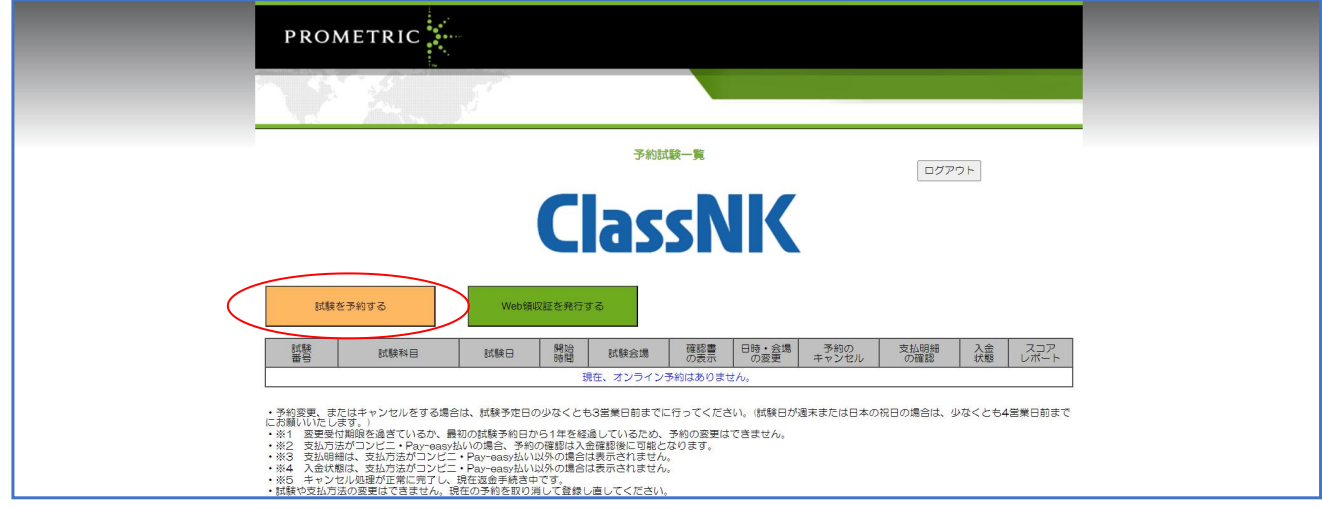

7. [同意して次に進む]をクリックしていきます。

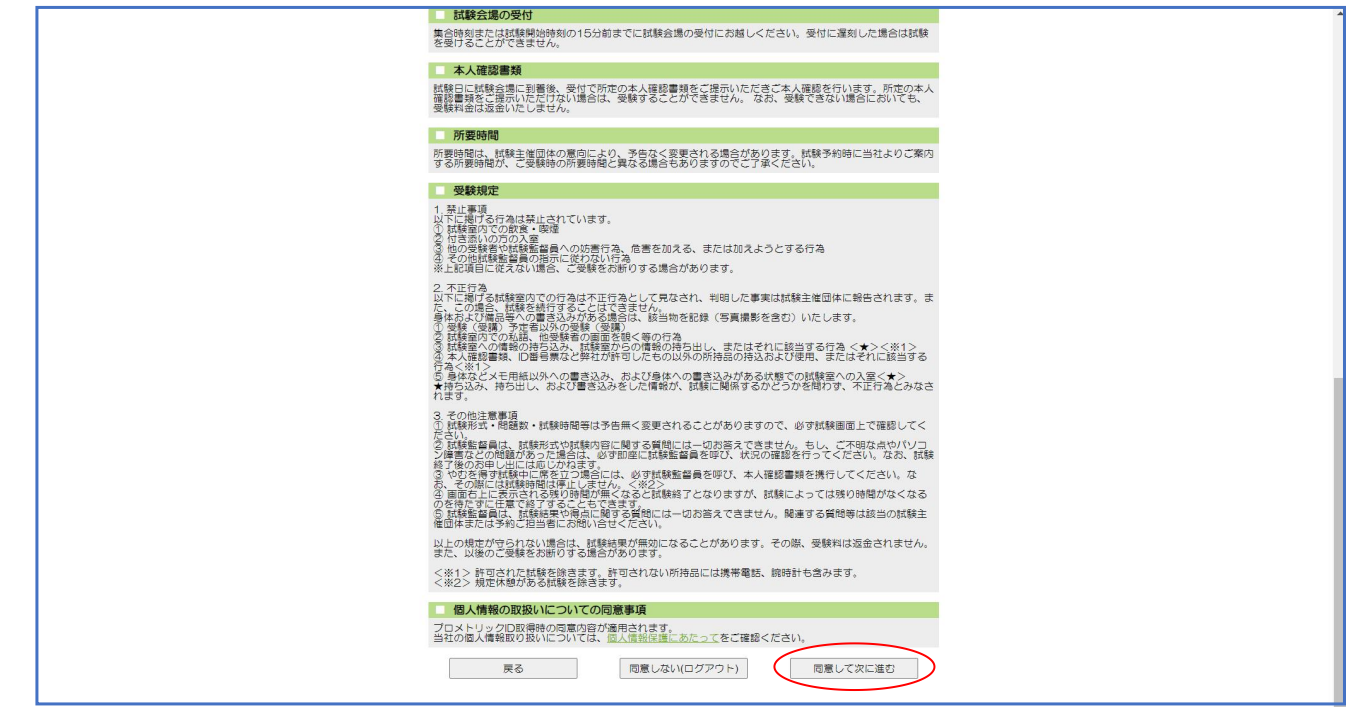

- 8. [試験科目の選択]画面で情報入力を行います。
	- 『一等学科試験』または『二等学科試験』を選択し次へ進みます。

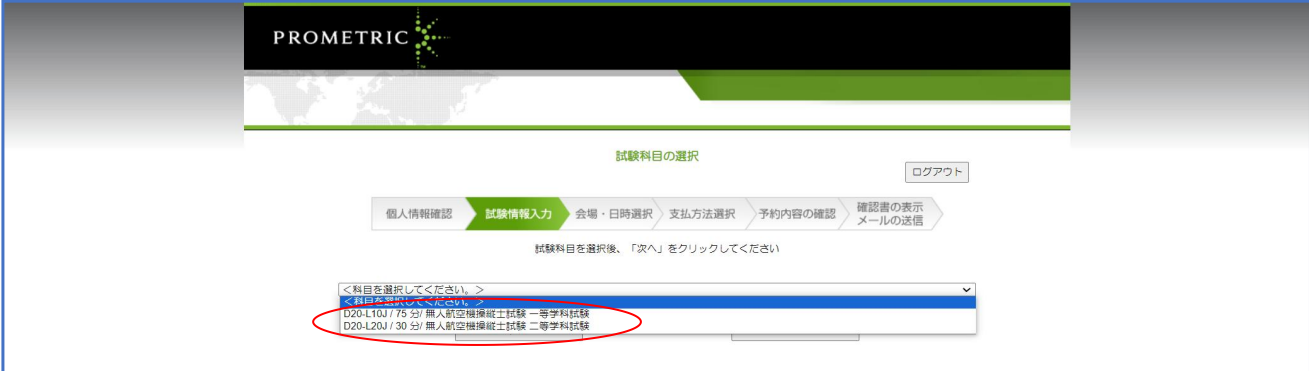

9. 技能証明申請者番号とDIPS2.0に登録した電話番号を入力し次へをクリックします。

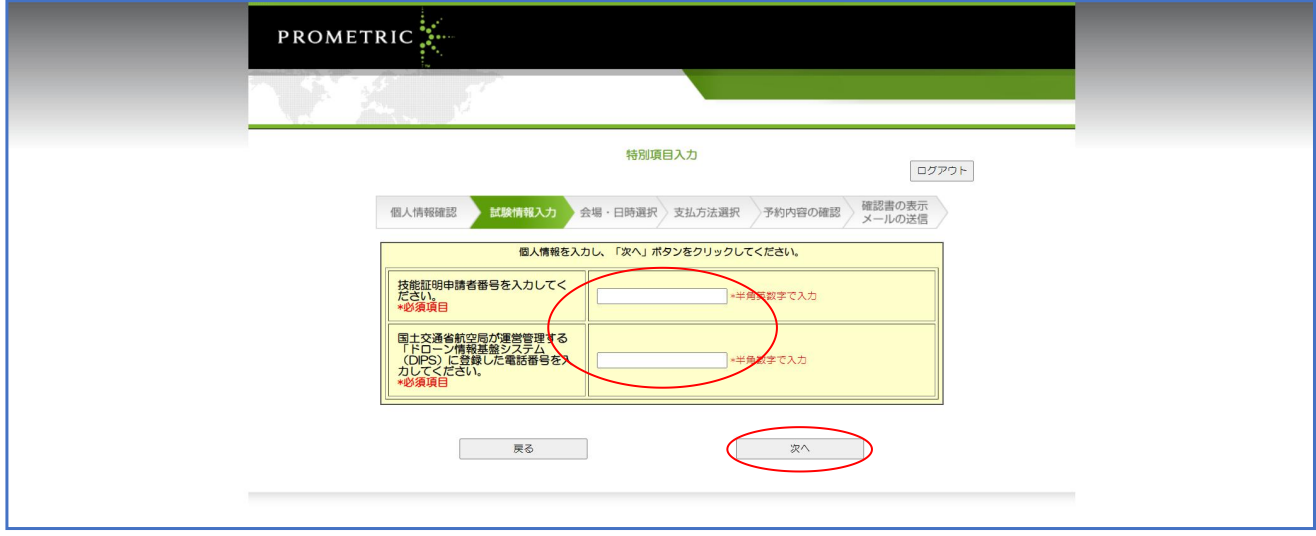

10. [会場・日時]、[支払方法選択]、[予約内容の確認]と進んでいただき、試験予約の手続き を行ってください。

**※下記のように表示される場合は、日本海事協会の[ 試験申込みシステム ]への登録、 または「受験資格確認」が承認されていません。**

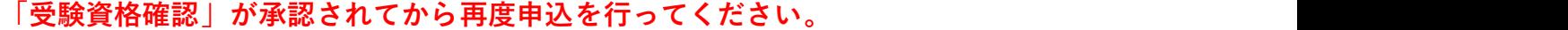

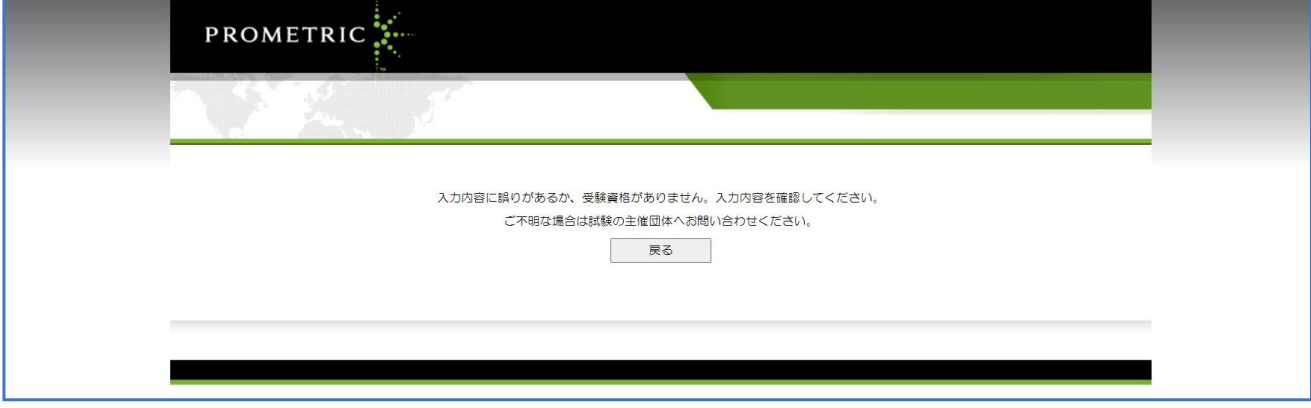